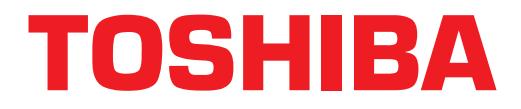

# **Strata**® **DK Technical Bulletin**

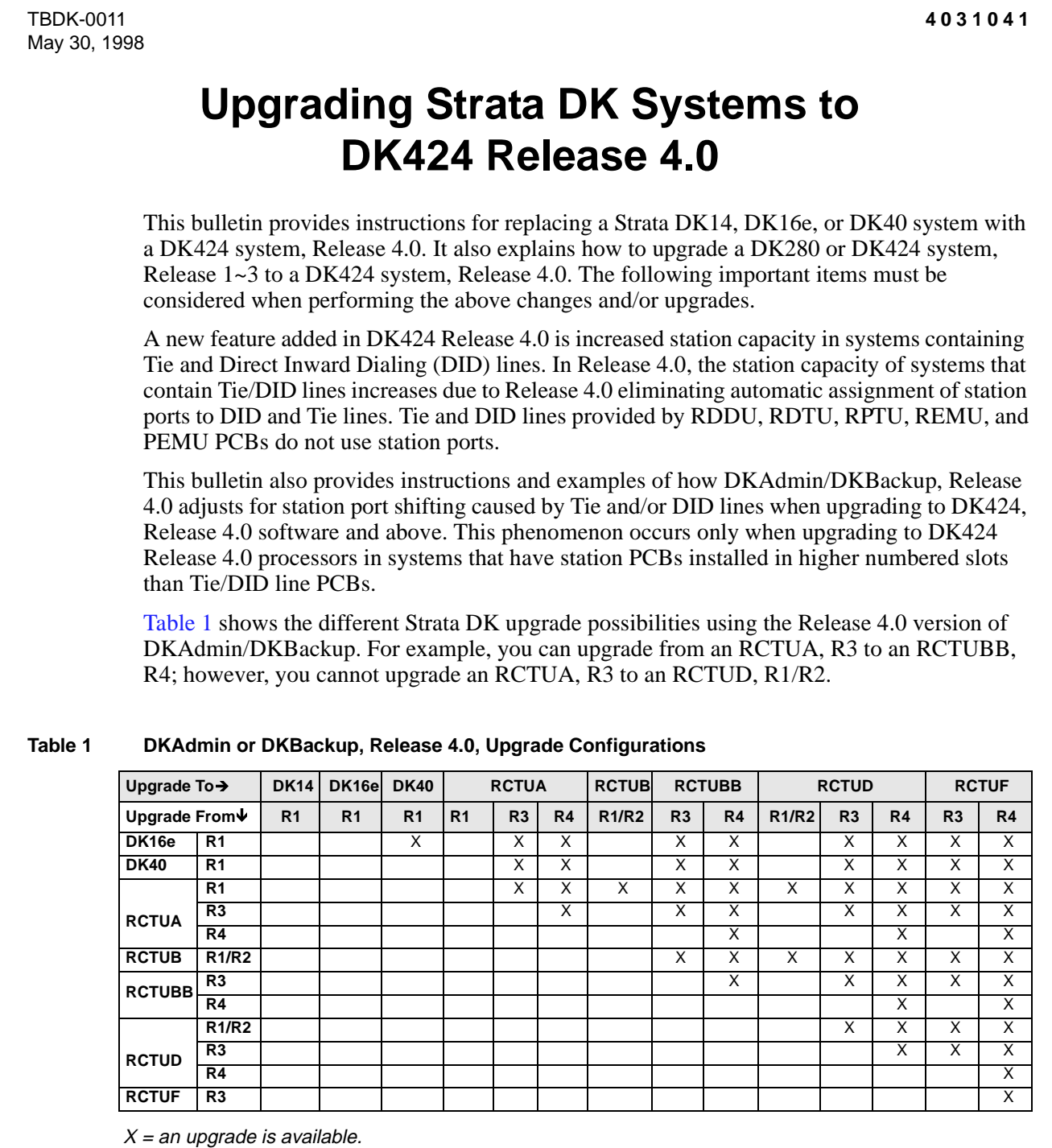

For additional information, refer to bulletin TBDK-0009*.*

# **DK424 Release 4.0 Upgrade Procedure**

- **Important!** *After you install Release 4.0 software on an RCTU PCB, you must initialize the RCTU and re-program the customer database. (See following procedures.)*
- 1. Using DKAdmin or DKBackup Release 4.0, download the customer data from the currently installed processor. Save this "Customer" data as a backup in case you must reinstall the current processor and/or processor ROM/flash memory release level.
- **Note** You must use DKAdmin or DKBackup Release 4.0 for this procedure. Prior releases of these programs do not provide Strata DK Release 4.0 Upload/Download/Upgrade capabilities.
- 2. Using DKAdmin or DKBackup, create a new customer for the upgrade.
- **Important!** *When creating the new customer, select the currently installed processor type and release level—not the R4.0 Release level.*
- 3. Using DKAdmin or DKBackup, select the customer created in Step 2 (not Step 1).
- 4. Use the **Upgrade** (**F5**) function from the **Backup/Restore Data** menu to start the upgrade procedure.
- 5. Choose "**Yes**" when prompted to **Backup From DK First**.
- **Presentation of DKBuckup Relieve 4.0, download the customer data from the current) install the content of precessor. Since the "Castenon" data is noteinly in ease point in the mixtal the current precessor and or processo** 6. After the current data is downloaded, follow the DKAdmin/DKBackup screen instructions to change the processor and/or ROMs or flash memory and reinitialize. The procedure for changing ROMs and flash memory is provided in figures on the following pages of this bulletin.
	- **Important!** *When changing the processor and ROM or flash memory for the "Upgrade to" processor, you can add one RSIU to complete the upgrade at 9600 bps. However:*
		- *Do not add new station or Tie/DID line PCBs.*
		- Do not change the order in which the PCBs are installed in the slots.
		- Be sure to reinitialize the "Upgrade to" processor twice and set the DK TTY *port with Programs 76 and 03.*
	- 7. Continue with the upgrade procedure as prompted by the DKAdmin or DKBackup screens until complete.
	- **Note** An upgrade example at the end of this bulletin describes what changes take place in the customer data during the DKAdmin/DKBackup upgrade procedure to make the upgrade transparent to the end user.

# **Upgrading Strata DK Systems to DK424 Release 4.0**

1. Power down the system before removing and installing the PCB(s).

Figure 1 shows the slot placement of the processor cards. Remove only the RCTUA, RCTUBB, RCTUD, or RCTUF.

2. Remove the MOH connection, if required.

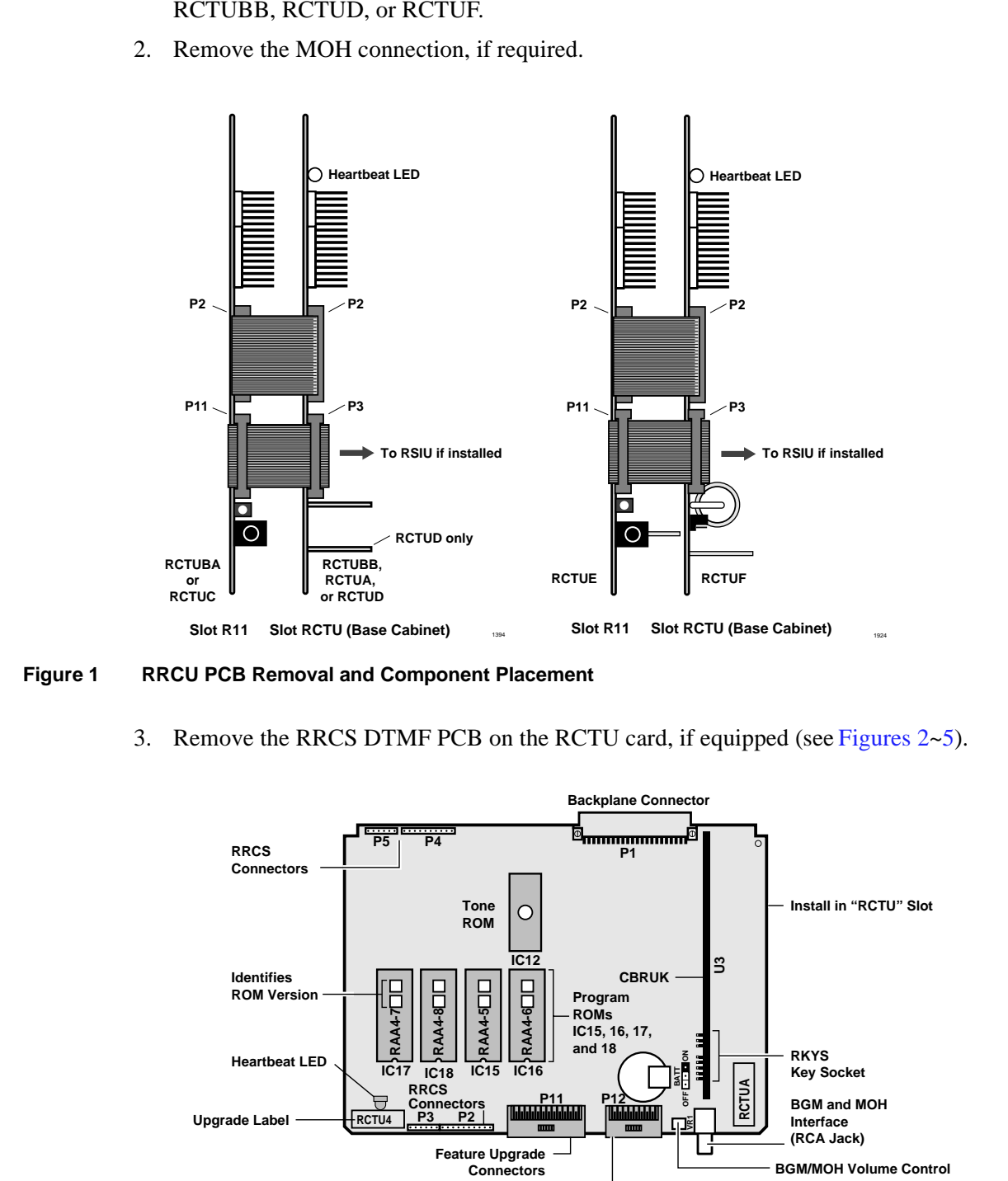

**Figure 1 RRCU PCB Removal and Component Placement**

3. Remove the RRCS DTMF PCB on the RCTU card, if equipped (see Figures  $2\n-5$ ).

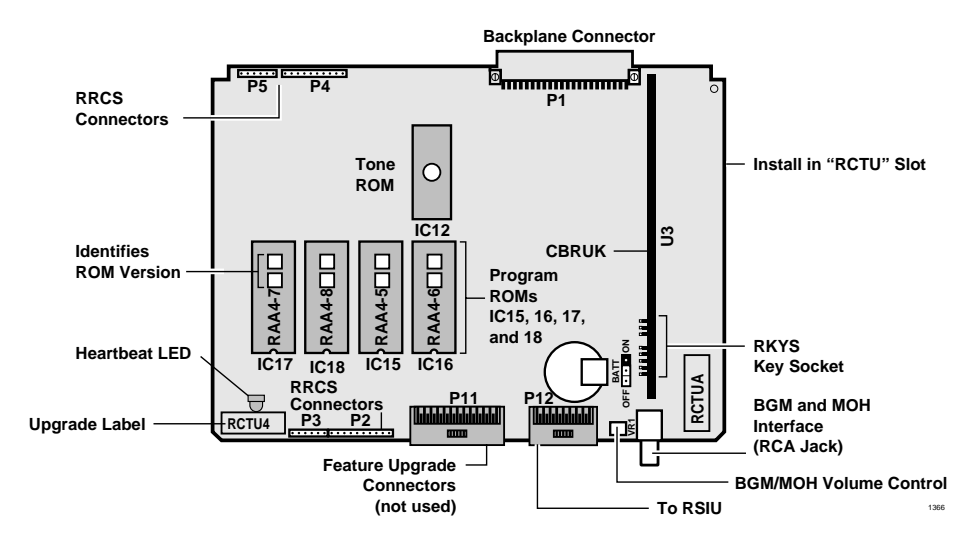

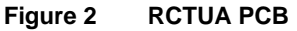

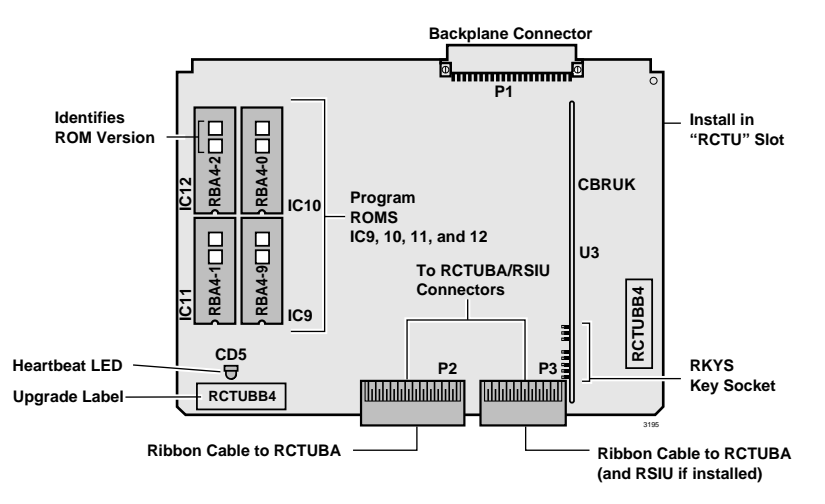

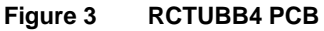

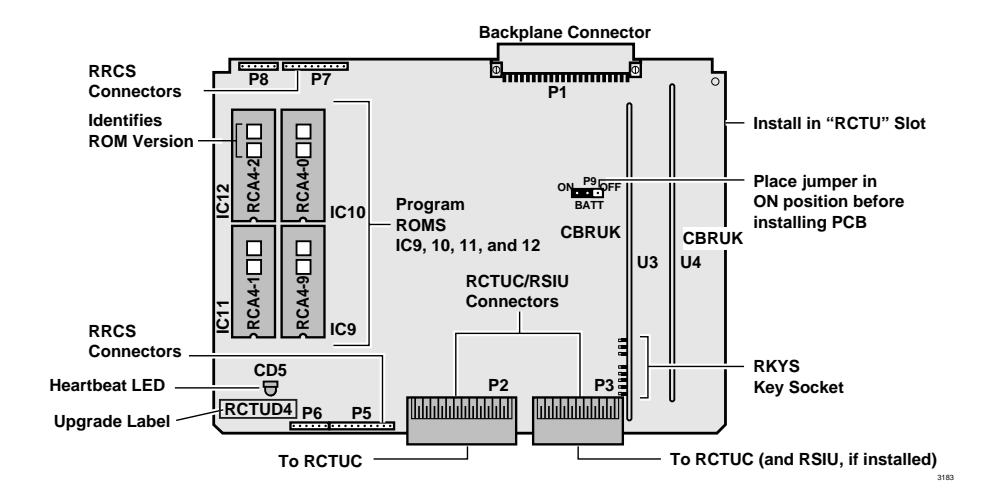

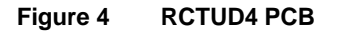

<span id="page-3-0"></span>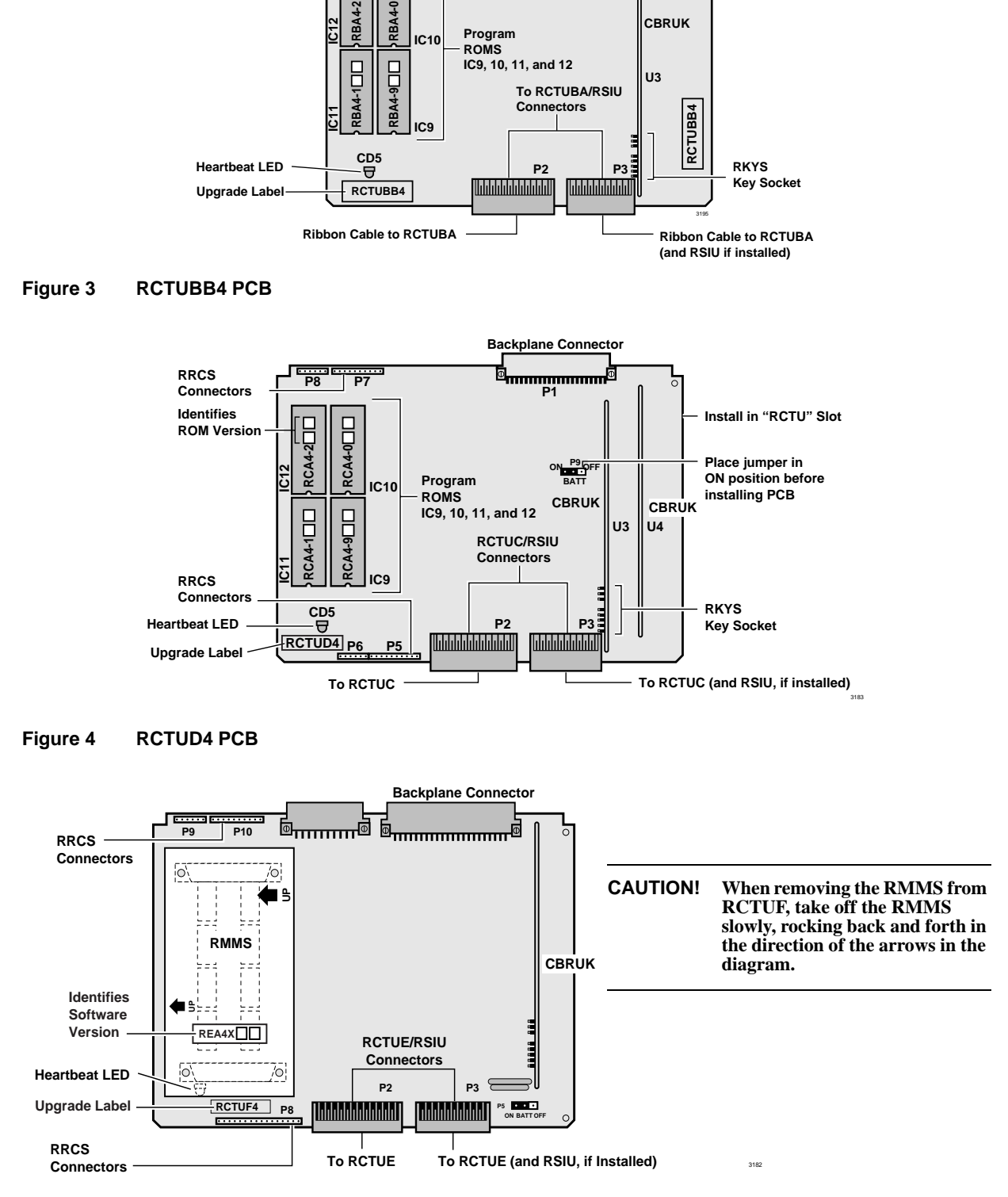

**Figure 5 RCTUF4 PCB with RMMS**

4. Using a small screwdriver to carefully remove the four ROMs (see Figure 6) or use your fingers to gently remove the flash memory. Replace with the equivalent ROMs or flash memory in the upgrade kit. Peel the labels (two locations) off the card.

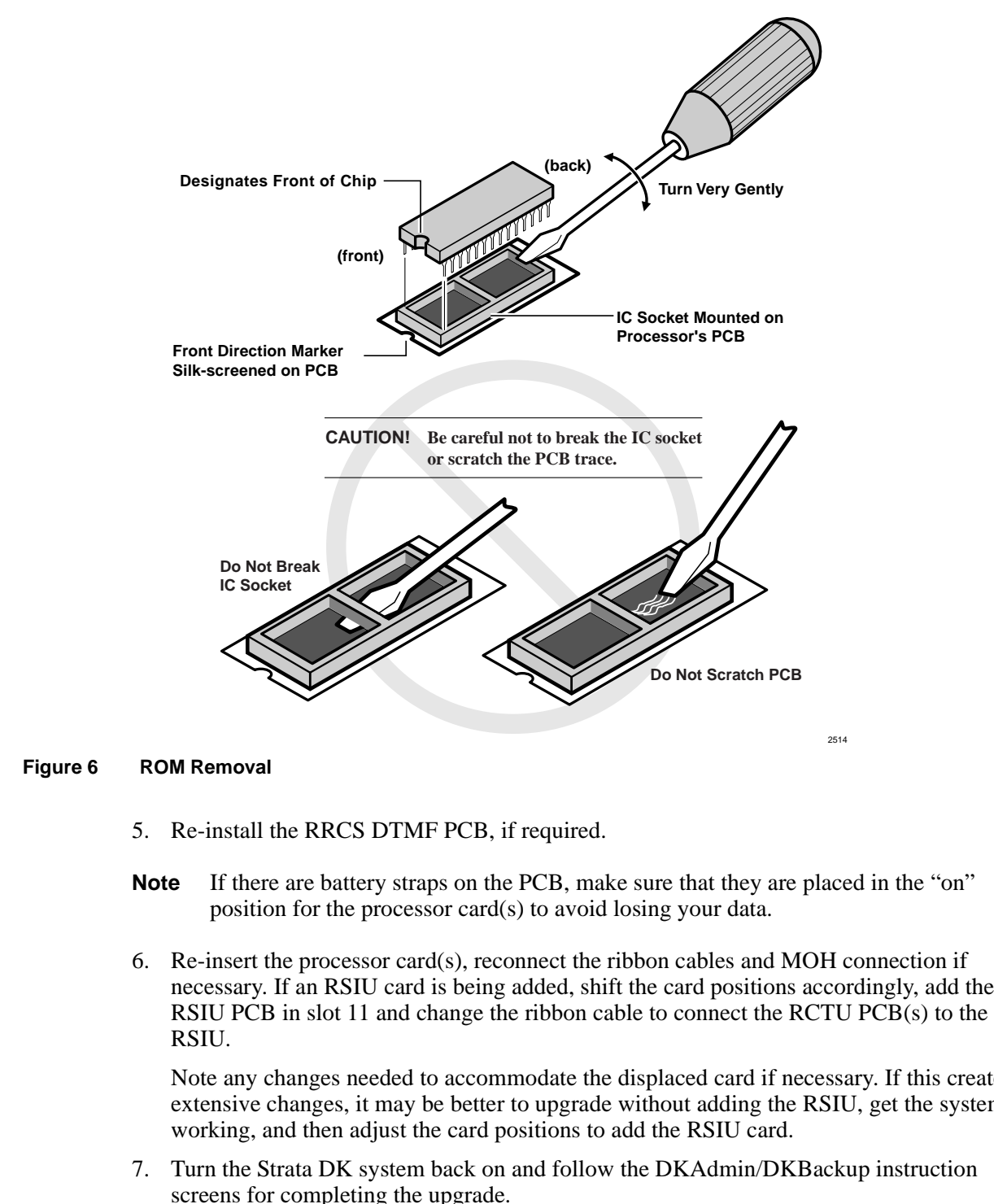

#### **Figure 6 ROM Removal**

- 5. Re-install the RRCS DTMF PCB, if required.
- **Note** If there are battery straps on the PCB, make sure that they are placed in the "on" position for the processor card(s) to avoid losing your data.
- 6. Re-insert the processor card(s), reconnect the ribbon cables and MOH connection if necessary. If an RSIU card is being added, shift the card positions accordingly, add the RSIU PCB in slot 11 and change the ribbon cable to connect the RCTU PCB(s) to the RSIU.

Note any changes needed to accommodate the displaced card if necessary. If this creates extensive changes, it may be better to upgrade without adding the RSIU, get the system working, and then adjust the card positions to add the RSIU card.

7. Turn the Strata DK system back on and follow the DKAdmin/DKBackup instruction screens for completing the upgrade.

### <span id="page-5-0"></span>**DK424 Release 4.0 Upgrade Programming Example**

**Important!** *When upgrading to DK424 Release 4.0 from a lower release, it is highly recommended to use the DKAdmin or DKBackup Release 4.0 PC software program. The DKAdmin and DKBackup Release 4.0 upgrade process performs all the necessary program port and code changes automatically. Trying to upgrade to Release 4.0 manually from the programming telephone could take many hours.* 

The following Release 3 to Release 4.0 upgrade example shows basic programming changes automatically made by DKAdmin/DKBackup due to station port shifting. Station port shifting only occurs when station PCBs are in higher numbered slots than Tie and/or DID lines.

This example doesn't provide every program change required, nor does it attempt to instruct you on how to re-program a system upgraded to Release 4.0 via the programming telephone. This is a simple system upgrade; actual installed system upgrades can be much more complex.

### **Cabinet Station Port Counting Before/After Release 4.0 Upgrade**

Figure 7 shows the DKAdmin cabinet drawing of a DK424 system with an:

- ♦ RCTUE3/F3 processor
- RSIU interface
- 16 digital telephones
- ♦ 4 analog DID lines

Notice that the RDDU PCB increments the station ports by four ports.

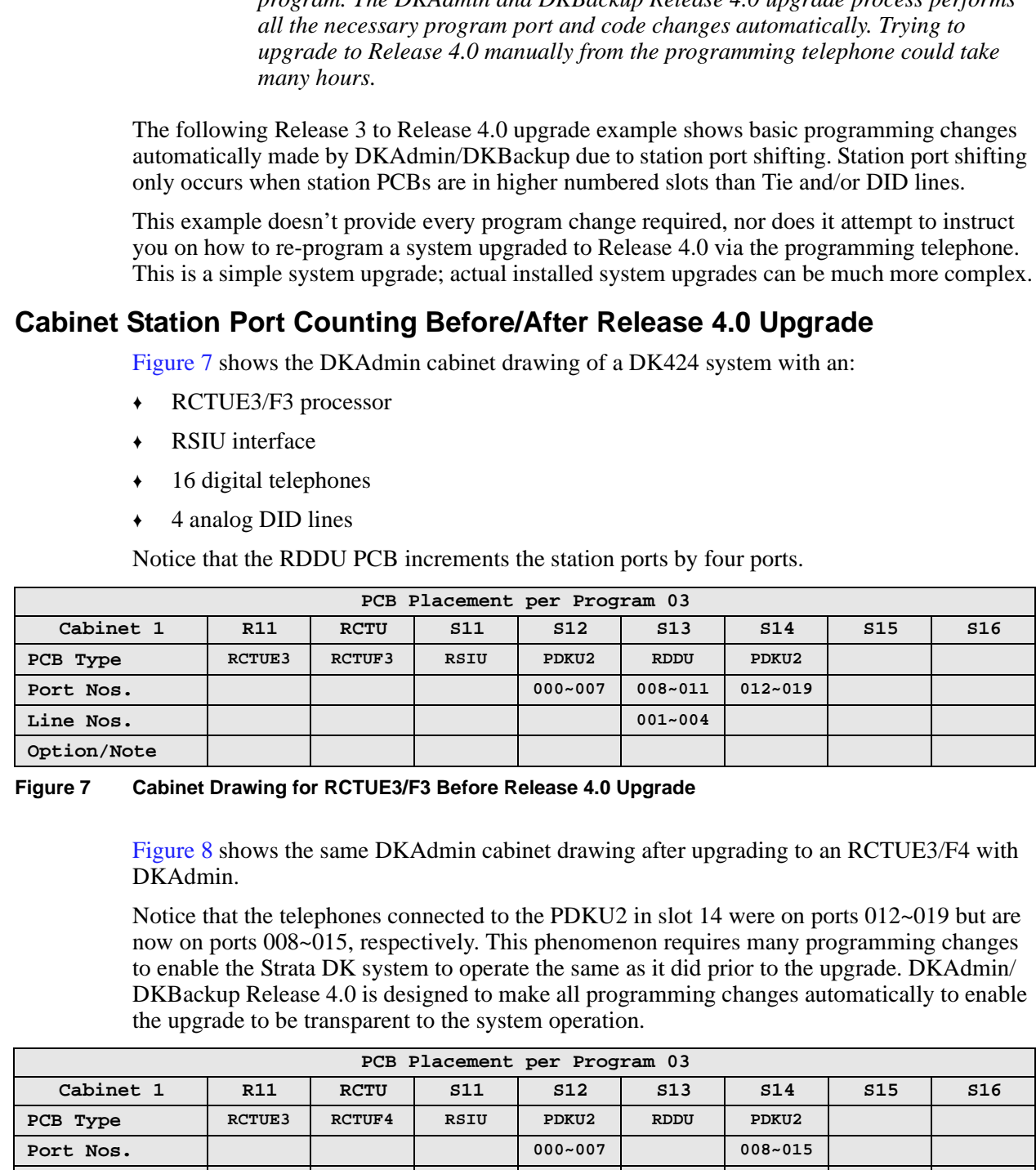

#### **Figure 7 Cabinet Drawing for RCTUE3/F3 Before Release 4.0 Upgrade**

Figure 8 shows the same DKAdmin cabinet drawing after upgrading to an RCTUE3/F4 with DKAdmin.

Notice that the telephones connected to the PDKU2 in slot 14 were on ports 012~019 but are now on ports 008~015, respectively. This phenomenon requires many programming changes to enable the Strata DK system to operate the same as it did prior to the upgrade. DKAdmin/ DKBackup Release 4.0 is designed to make all programming changes automatically to enable the upgrade to be transparent to the system operation.

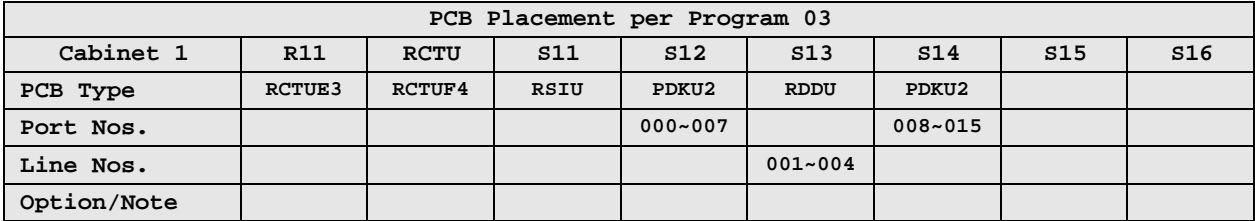

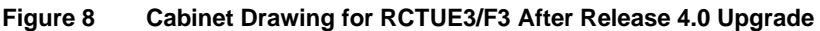

## <span id="page-6-0"></span>**System/Station Administration Screen Before/After Release 4.0 Upgrade**

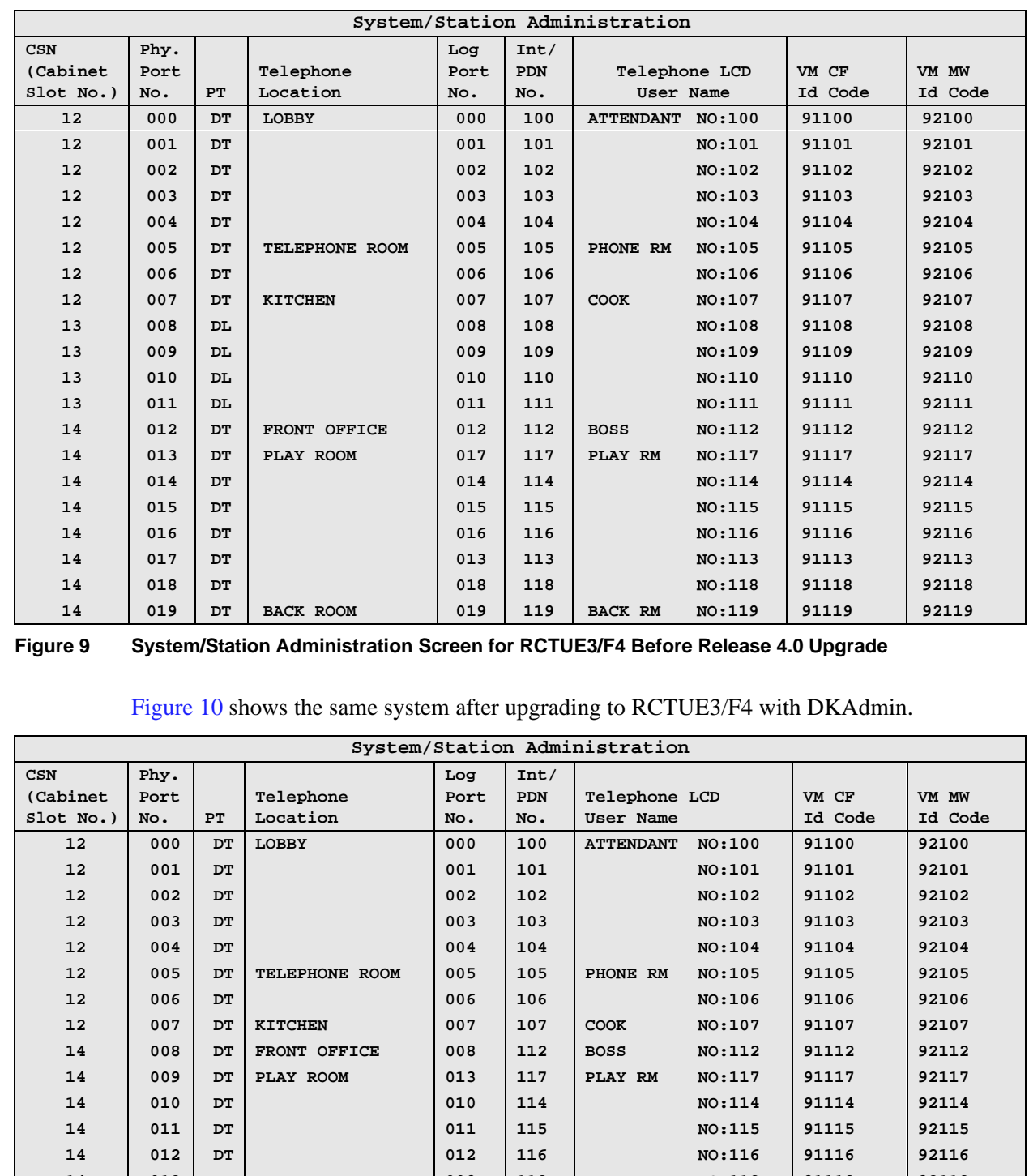

Figure 9 shows the DKAdmin System/Station Administration Screen of the same DK424 Release 3 system shown [in Figure 7.](#page-5-0)

**Figure 9 System/Station Administration Screen for RCTUE3/F4 Before Release 4.0 Upgrade**

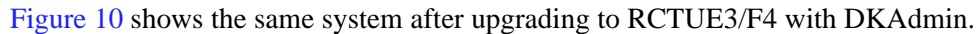

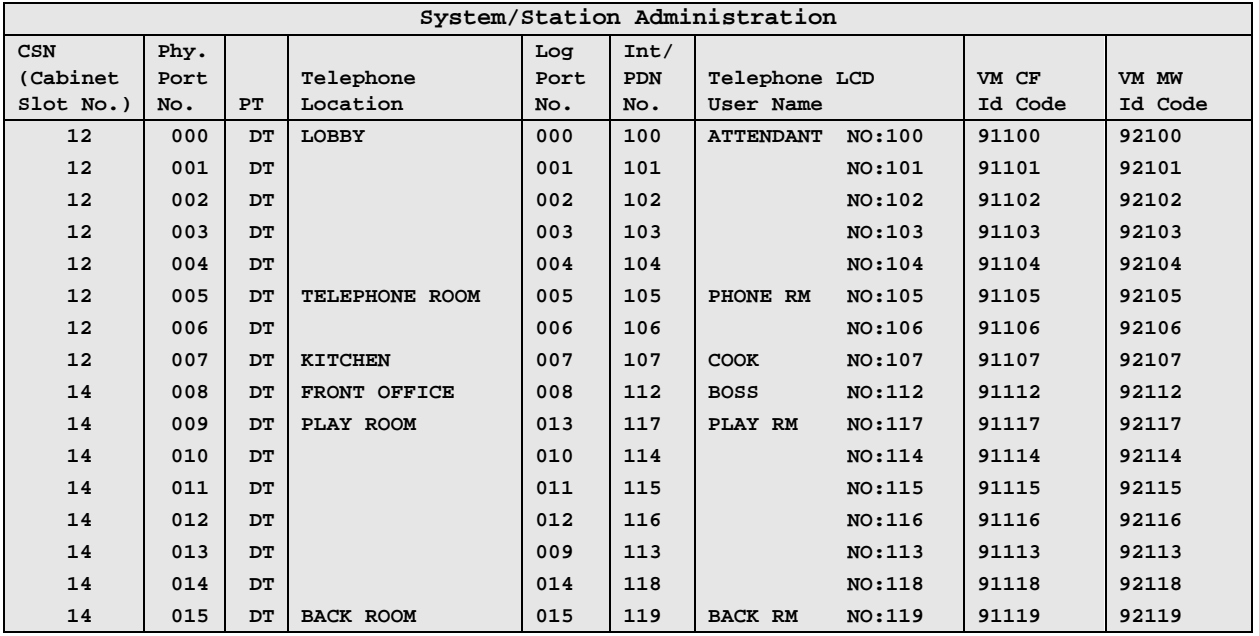

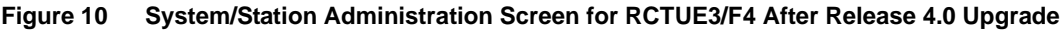

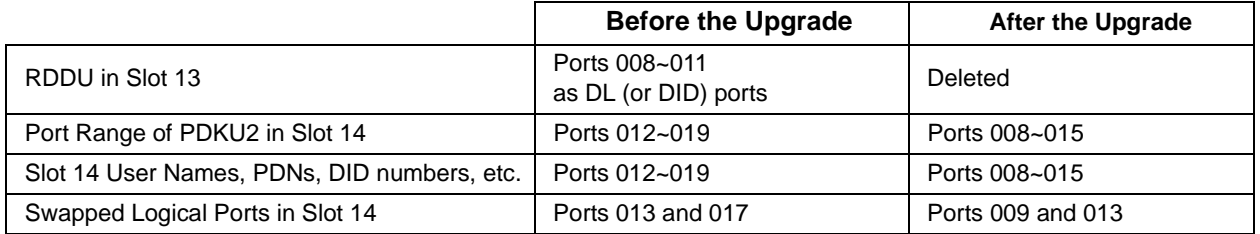

The following summarizes the changes (from [Figure 9](#page-6-0) to [10](#page-6-0)) after the upgrade.

This type of phenomenon must occur on allStrata DK Programs that contain port numbers to provide a transparent upgrade.

#### **Program Changes Before/After Release 4.0 Upgrade**

**Post Range of PONU2** in Stot 14<br>
Some table and 0.02-0.03<br>
Some table and 0.02-0.03<br>
Some table and Confidential Press (10%). DD contents are content of Pers 0.03-and OTY<br>
This type of photonomorum transformation of Pers The following examples show the type of programs and data that must change when upgrading from DK14/DK16e/DK40 Release 1 and DK280/DK424 Release 1~Release 3 to DK424 Release 4.0. These program changes are required to make theStrata DK operate the same after the upgrade as it did before; thus making the upgrade transparent to the end user. The changes apply to all DK424 Release 4, RCTU processors: RCTUA, RCTUB, RCTUBA/BB, RCTUC/D, and RCTUE/F.

Basically, any program that has station ports as data needs to change if the station port numbers are higher than the pre-upgrade DID/Tie line port numbers. The examples shown here represent the *types* of Strata DK programs that require changes when upgrading to Release 4.0. They are not meant to show all programs since the principles of program changes are the same for each program type.

When upgrading to a DK424 Release 4.0 (and above), the programming changes can be complex when a system has DID and Tie lines. The following examples show the program changes required when upgrading RCTUE3/F3 to RCTUE3/F4. The DKAdmin Cabinet Drawing and System/Station Administration Screen for this example are provided in [Figures](#page-5-0)   $7 - 10.$ 

#### **Programs 01 and 02**

These programs show the relationship between physical and logical ports. When upgrading to Release 4.0, these relationships remain the same unless ports have been swapped prior to the upgrade. If the swapped port numbers shift during the upgrade, they must be renumbered in programs 01 and 02. If the swapped ports do not shift during the upgrade, they remain the same after the upgrade.

In this system configuration, ports 013 and 017 are swapped prior to the upgrade (see Figure 8). After the upgrade, port 013 shifts to 009 and 017 shifts to 013 (see Figure 9, therefore after the upgrade port 009 is swapped with port 013. Notice that before and after the upgrade, the Play Room telephone is on the second PDKU circuit in slot 14 and to call the Play Room Telephone you must dial 117 - making the upgrade transparent to the end user.

#### **Program 03**

There is no change to the data in this program when upgrading to Release 4.0; however the RDDU DID lines are not allocated ports after the upgrade (see Figure 8 and 10).

#### **Program 04**

Data in this program must be changed to adjust for port shifting caused by the RDDU DID line PCB in slot 13 (see [Figures 9](#page-6-0) and [10](#page-6-0)):

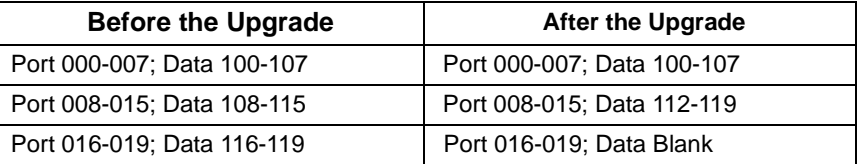

#### **Programs** \***04, 05, 09**

**Periodish Confidential**<br> **Periodish Confidential**<br> **Prediction (Periodish Confidential** Periodish)<br> **Prediction (Periodish Confidential** Periodish)<br> **Prediction (Periodish Confidential** Periodish)<br> **Prediction (Periodish** There is no change to the data in these programs when upgrading to Release 4.0. Note that DID/Tie ports do not cause Phantom DN ports to shift in Strata DK Release 1~Release 3 systems, so they do not shift in Program \*04 when upgrading to Release 4.0. Also, the data in Program 09 is DN numbers and not port numbers, so data in Program 09 does not change when upgrading to Release 4.0.

#### **Program** \***09**

Data in this program must be changed to adjust for port shifting caused by the RDDU DID line PCB in slot 13 (see Figures 9 and 10):

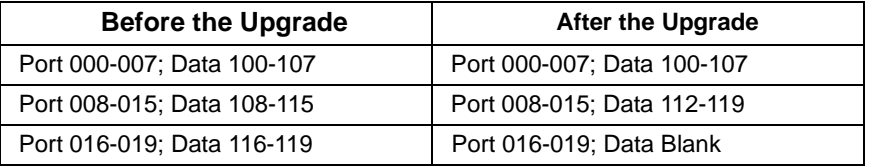

#### **Programs 10-1 through 10-4**

There is no change to the data in these system programs when upgrading to Release 4.0. Port numbers are not assigned to system programs so no adjustments are necessary.

#### **Program 13**

If the Message Center is the Front Office Telephone (PDN 112), data in this program must be changed to adjust for port shifting caused by the RDDU DID line PCB in slot 13 (see [Figures](#page-6-0)  9 and 10):

- Data for Program 13 before the upgrade  $= 012$
- Data for Program 13 after the upgrade  $= 008$

If the Message Center is the Lobby Telephone (PDN 100), data in this program must not be changed to adjust for port shifting caused by the RDDU DID line PCB in slot 13. This is because Port 000 did not shift after the upgrade (see Figures 9 and 10):

- Data for Program 13 before the upgrade  $= 000$
- $\div$  Data for Program 13 after the upgrade = 000

#### **Programs 15, 16, and 17**

There is no change to the data in these programs when upgrading to Release 4.0. These are CO line programs and port numbers are not assigned in them so no adjustments are necessary.

#### **Program** \***17**

If the DID Intercept Destination is the Back Room Telephone (PDN 119), data in this program must be changed to adjust for port shifting caused by the RDDU DID line PCB in slot 13 (see [Figures 9](#page-6-0) and [10](#page-6-0)):

- Program  $*17$  data for DID lines 001~004 before the upgrade = 019
- Program  $*17$  data for DID lines 001~004 after the upgrade = 015

If the DID Intercept Destination is the Kitchen Telephone (PDN 107), data in this program must not be changed to adjust for port shifting caused by the RDDU DID line PCB in slot 13. This is because Port 007 did not shift after the upgrade (see Figures 9 and 10):

- Program  $*17$  data for DID lines 001~004 before the upgrade = 007
- Program  $*17$  data for DID lines 001~004 after the upgrade = 007

#### **Program 20**

If the Front Office Telephone (PDN 112) is equipped with an RPCI-DI to display DNIS and Caller ID on a PC running a TAPI application, the data in Program 20 must shift. This enables the Front Office Telephone and RPCI to operate the same way after the upgrade as it did before. Notice that all Program 20 data for port 012 moves port to 008.

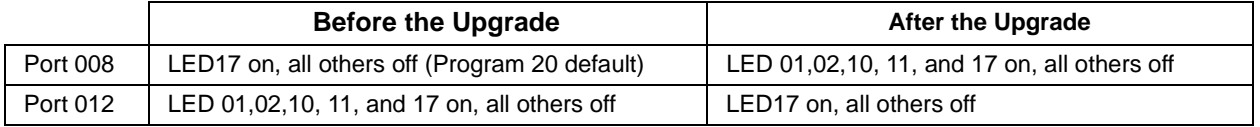

#### **Program 30**

If the Back Room Telephone (PDN 119) is programmed to dial forced and verified Account codes when making outside calls, the data in Program 30 must shift. This enables the Back Room Telephone to operate the same way after the upgrade as it did before. Notice that all Program 30 data for port 019 moves to port 015.

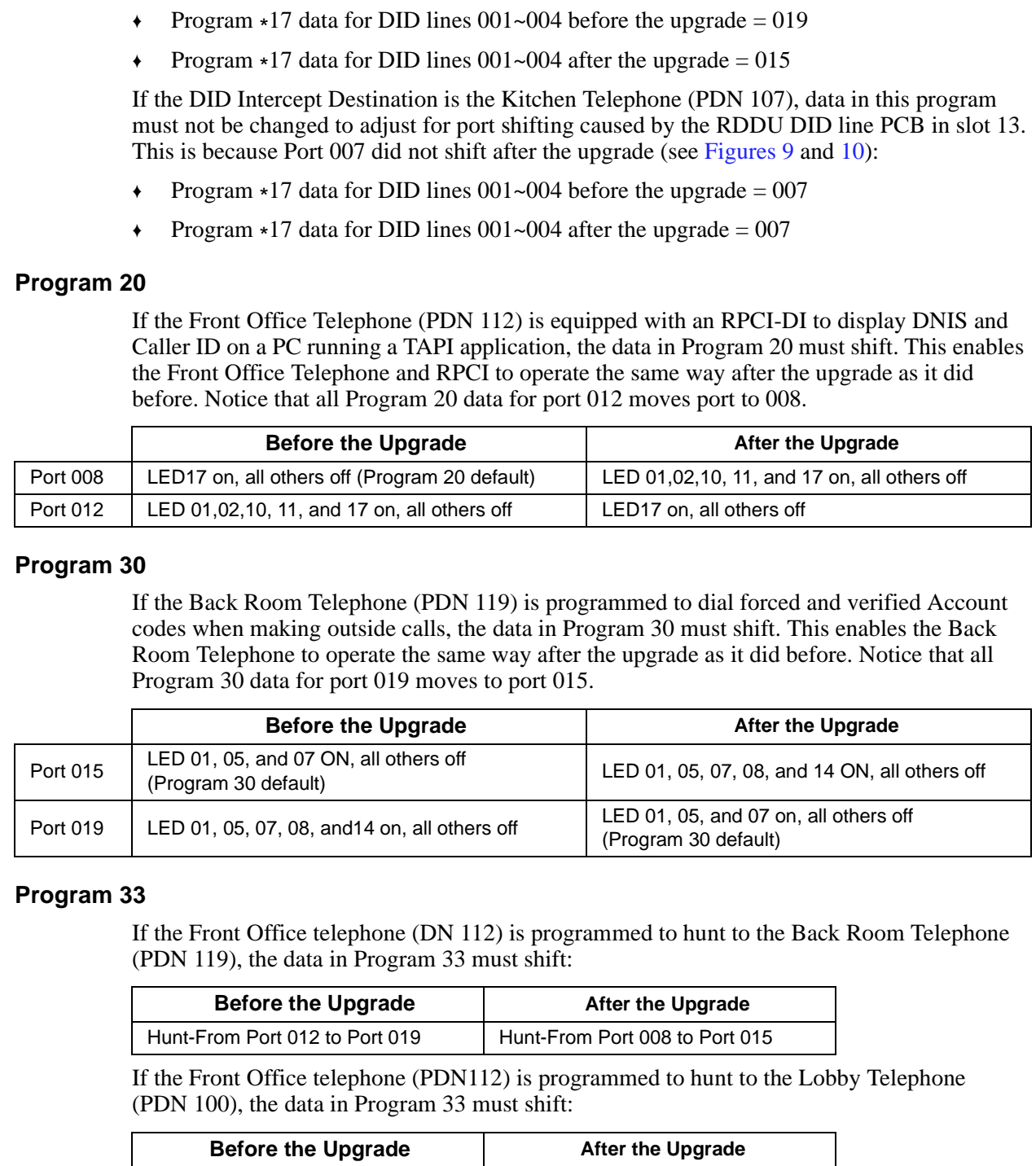

#### **Program 33**

If the Front Office telephone (DN 112) is programmed to hunt to the Back Room Telephone (PDN 119), the data in Program 33 must shift:

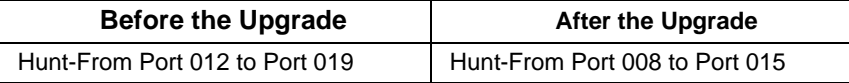

If the Front Office telephone (PDN112) is programmed to hunt to the Lobby Telephone (PDN 100), the data in Program 33 must shift:

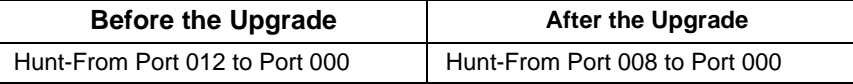

#### **Program** \***33**

If the Back Room telephone (PDN 119) is programmed as the Owner of PhDN 500, the data in Program \*33 must shift:

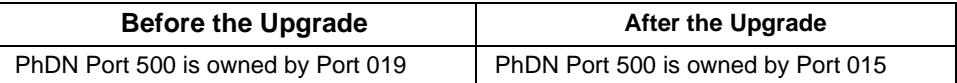

#### **Programs 39, 29,** \***29, and 59**

When a port number shifts from XXX to YYY during an Release 4.0 upgrade, the following Program changes must be made:

- ♦ In Program 39, the data set for port XXX must be copied over the data set for port YYY.
- ♦ In all Telephone/Console button programs, the appearances of the XXX port PDN/SDN Button (##XXX) and DSS Button (#XXX) must be changed to ##YYY and #YYY, respectively, on all keystrips.

Example: The Front Office Telephone changes from port 012 to port 008 during the Release 4.0 upgrade, (see Figures 9 and 10).

As shown below, all the button functions of the Front Office Telephone do not change after the upgrade but the Program 39 codes for PDN, SDN and DSS buttons change if the associated PDN/SDN or DSS port shifts. Also PhDN, Speed Dial, and Feature button codes do not change when ports shift.

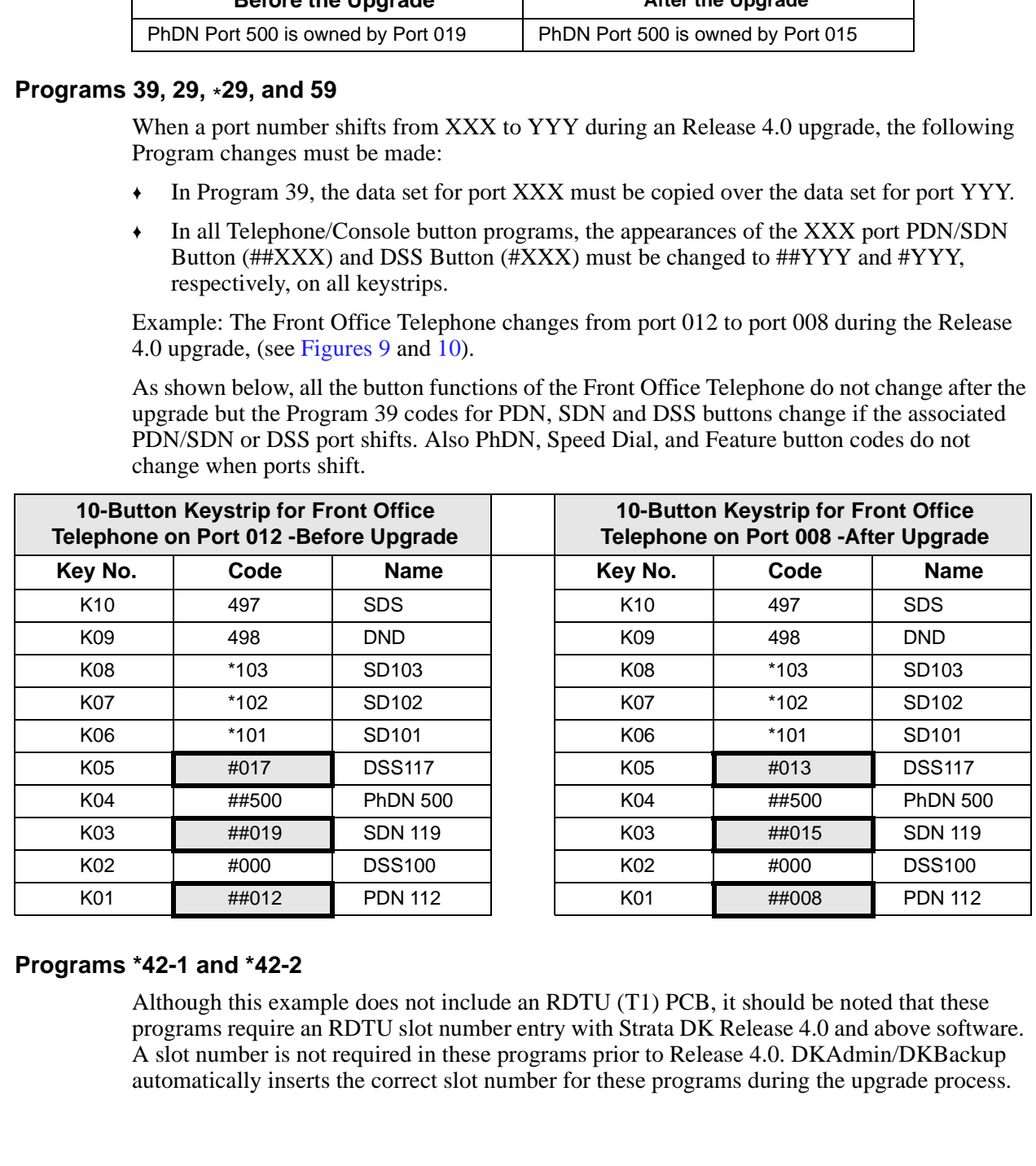

#### **Programs \*42-1 and \*42-2**

Although this example does not include an RDTU (T1) PCB, it should be noted that these programs require an RDTU slot number entry with Strata DK Release 4.0 and above software. A slot number is not required in these programs prior to Release 4.0. DKAdmin/DKBackup automatically inserts the correct slot number for these programs during the upgrade process.